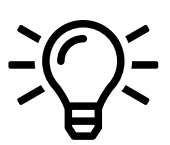

## **C. Admin - Neue Nutzer hinzufügen**

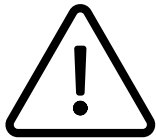

Die nachfolgende Anleitung betrifft ausschließlich Nutzer mit Adminrechten.

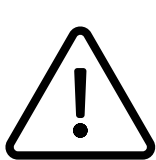

Bitte beachten Sie, dass das Nebenstellenmanagement momentan zum Teil noch über das Serviceportal erfolgt.

## **Anlegen eines Nutzers im Serviceportal**

Legen Sie eine Nebenstelle für den neuen Nutzer im Serviceportal an.

Weiterführende Informationen zum Anlegen einer Nebenstelle finden Sie im Handbuch Serviceportal.

Sobald der Nutzer im Serviceportal angelegt ist und über eine Nebenstellennummer verfügt, kann der Nutzer in der Systemkonfoguration der App angelegt werden. Die Nebenstellennummer aus dem Serviceportal muss dann mit dem Nutzer in der Systemkonfiguration der App verbunden werden.

## **Anlegen des Nutzers in der Systemkonfiguration**

Als Admin haben Sie die Möglichkeit neue Nutzer hinzuzufügen und die Berechtigungen der Nutzer zu setzten.

- Wechseln Sie in die Systemkonfiguration. Gehen Sie hierzu in das App-Menü und klicken Sie auf den Button "In die Systemkonfiguration wechseln".

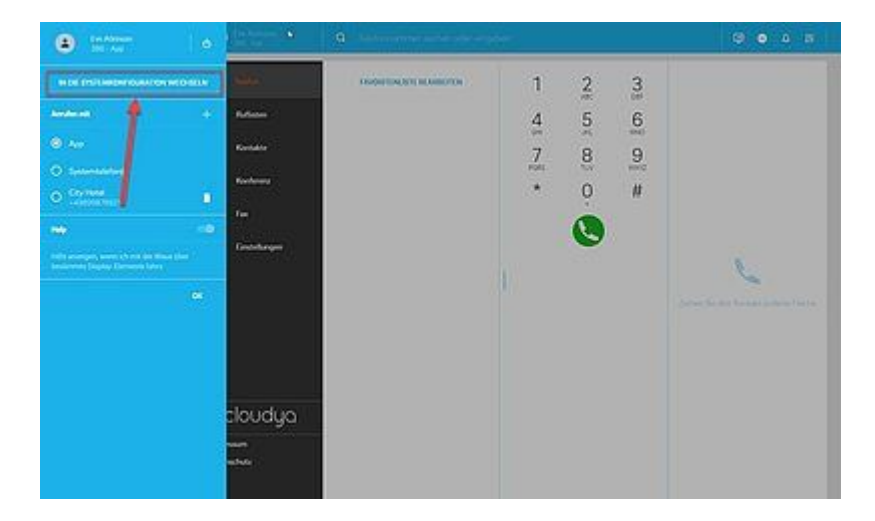

- Geben Sie Ihr Passwort erneut ein.

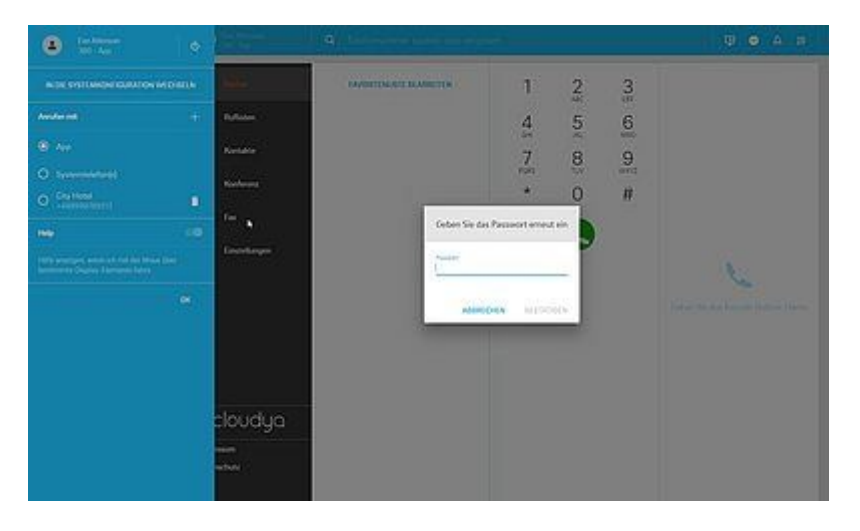

Nun sind Sie in der Systemkonfiguration.

- Gehen Sie nun in den Abschnitt Nutzer.
- Klicken Sie auf den Plus-Button rechts.

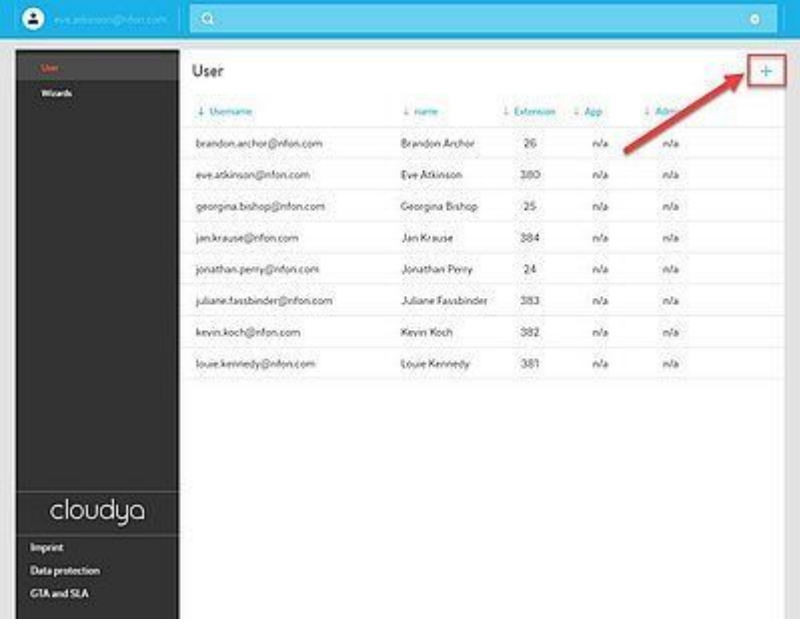

- Füllen Sie die Informationen wie Namen und E-Mail-Adresse aus.
- Geben Sie die Nebenstellennummer aus dem Serviceportal ein.
- Setzten Sie die Berechtigungen des Nutzers.
- Klicken Sie auf **Speichern**.

Der neue Nutzer wurde angelegt.

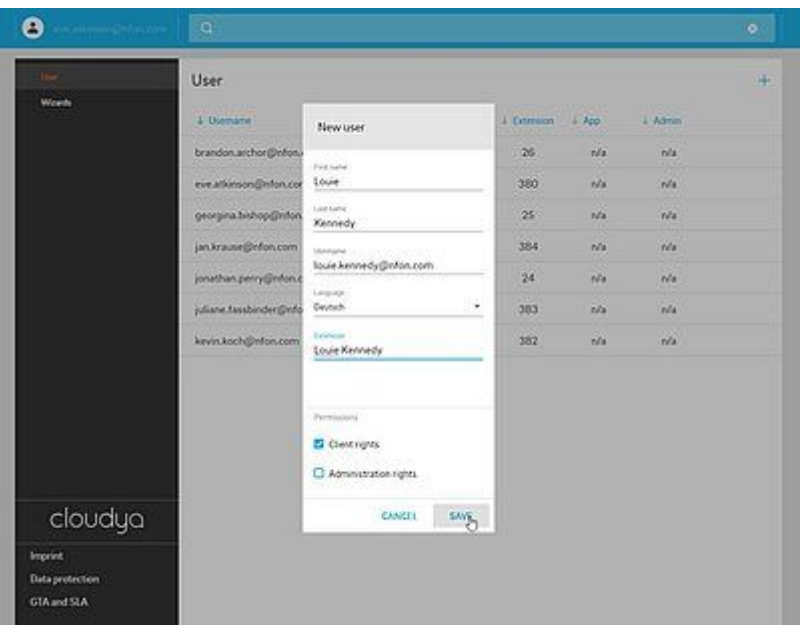

- In dieser Ansicht können Sie die Informationen berichtigen.
- Klicken Sie dann nochmal auf Speichern.

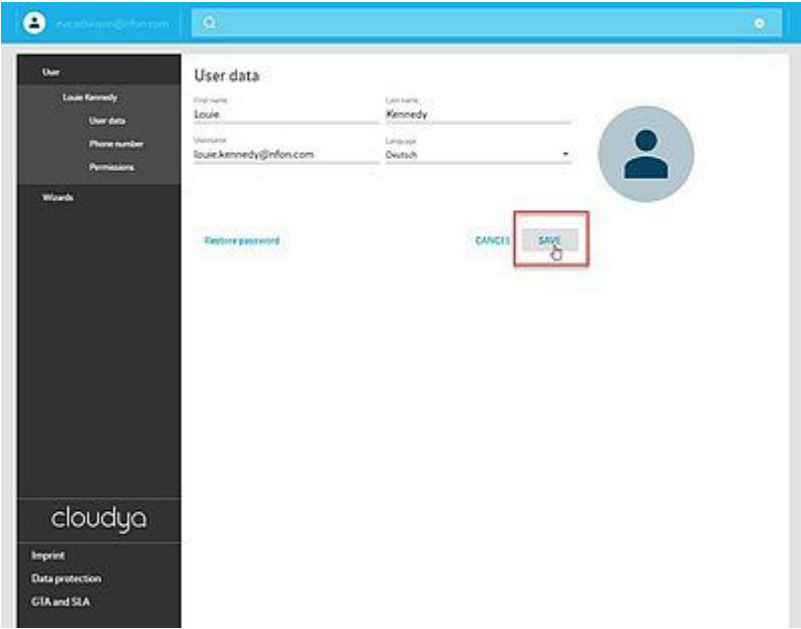

## **D. Wo bekommen Sie Hilfe?**

Ihnen stehen verschiedene Quellen als Hilfe zur Verfügung, bitte nutzen Sie diese in der hier vorgeschlagenen Reihenfolge:

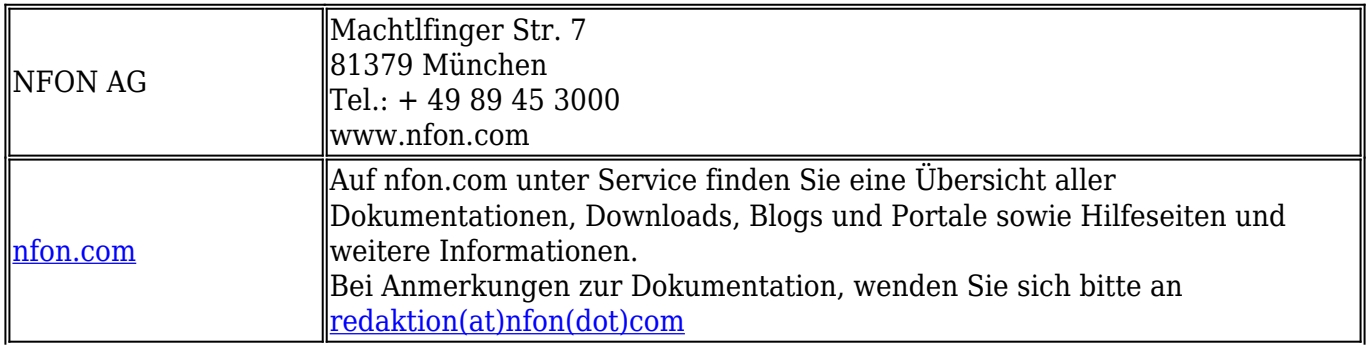

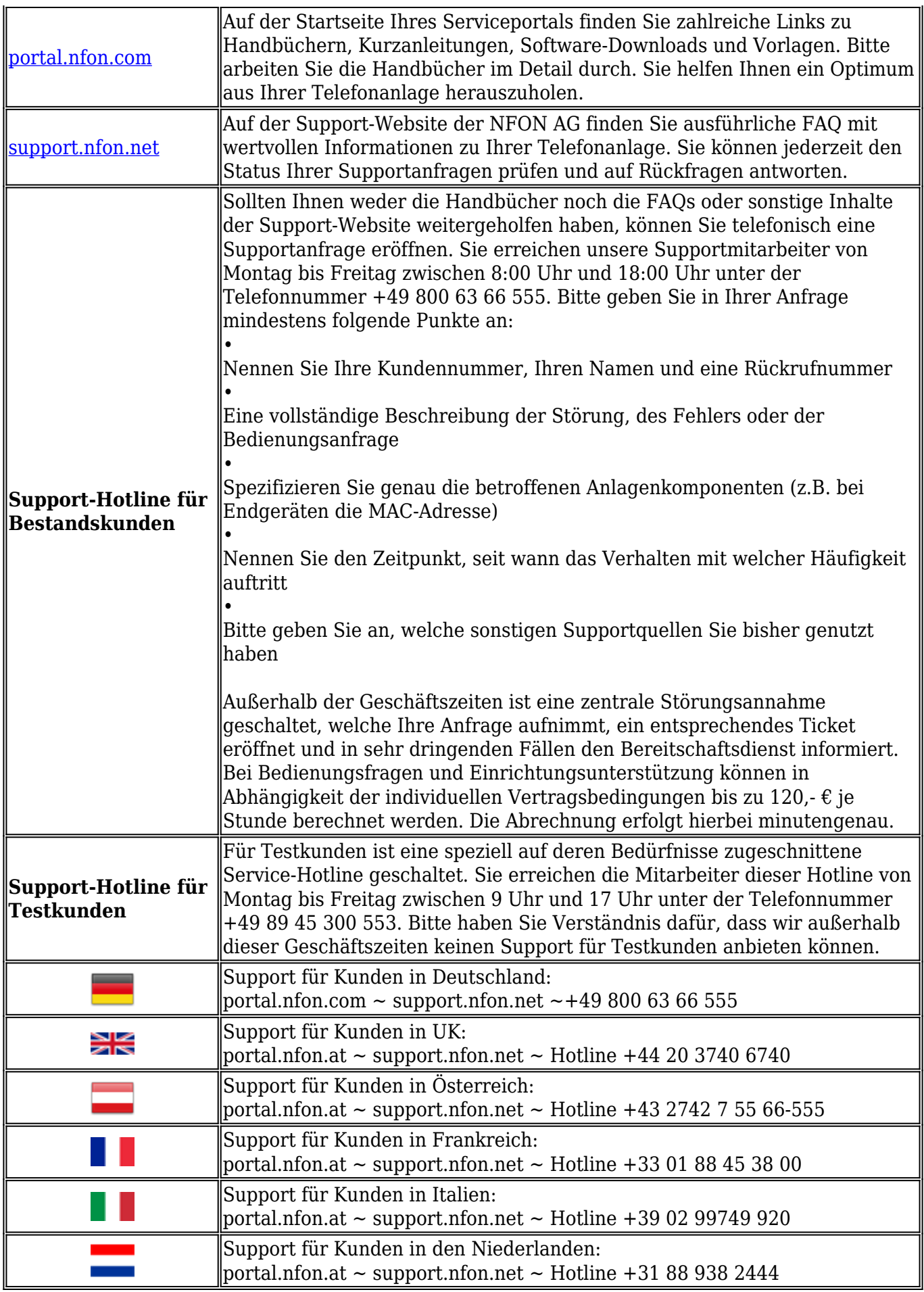